# **Создание модели сборочной единицы –**

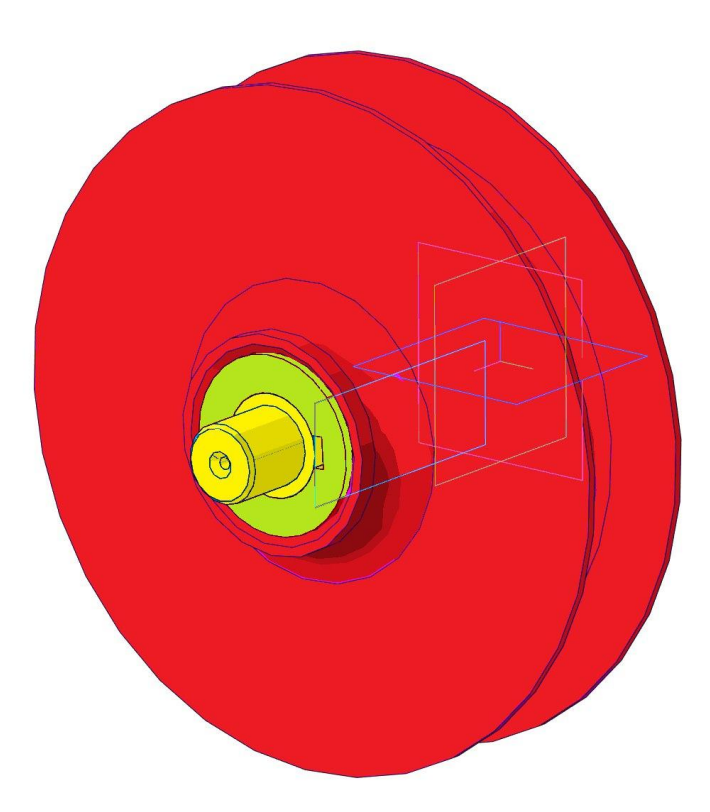

#### Открываем все детали входящие в состав сборки.

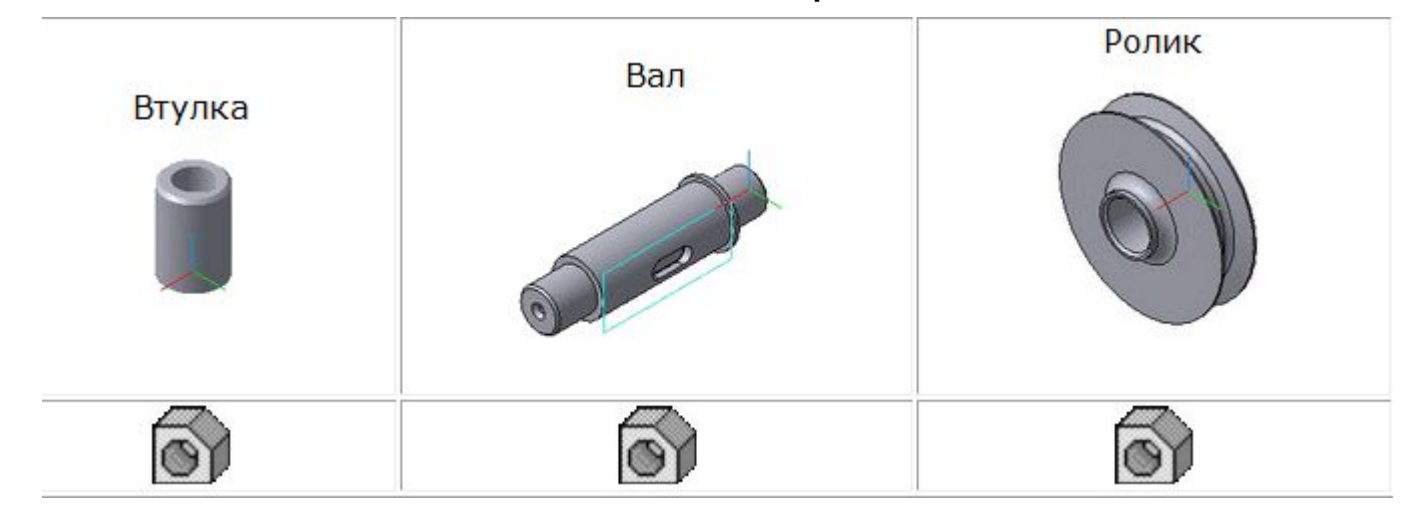

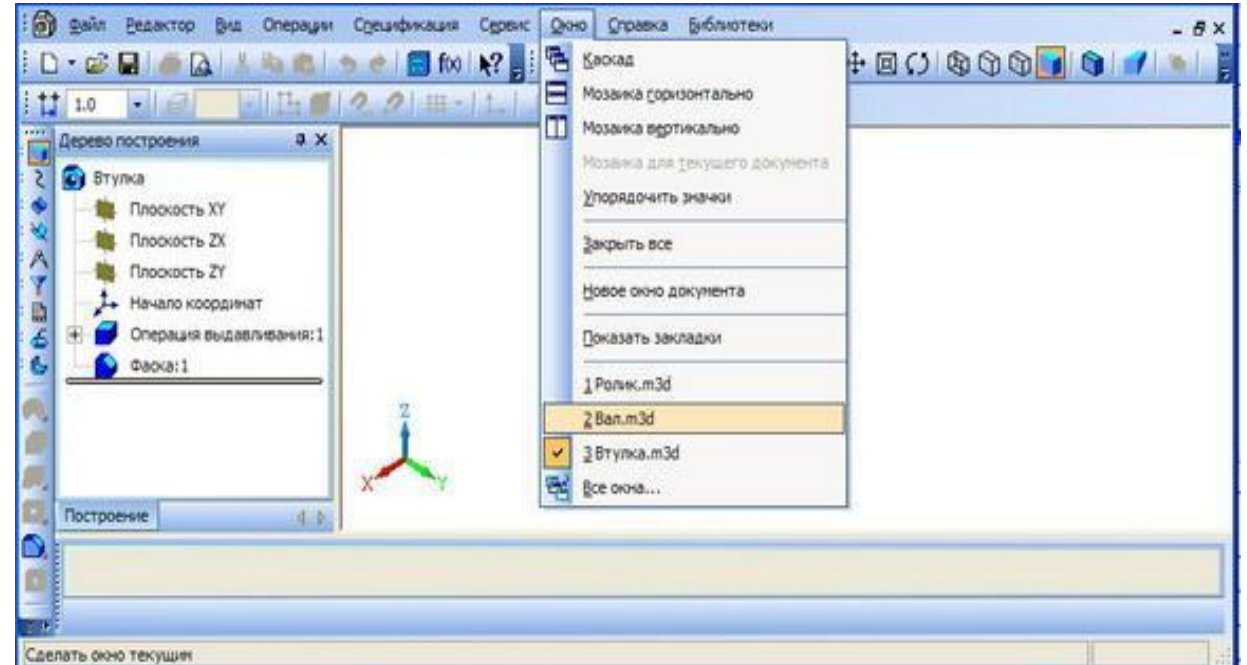

#### Создаем новый документ **Сборка.** ■■■●●■ 60 2 3 4 4 4 0.5578 · 4 · 4 回C 4 6 6 8 1 4個22世 11 日 副 Чертеж  $x \times$  $\blacksquare$ Фрагнент Ä **В]** Текстовый документ 面 Спецификация **В** Сборка **O** Aerano Операция вращения: 1 асательная плоскость: Вырезать элемент выда Фаска:2 Скругление:1 Отверстие:1 o o Отверстие:2 Построение 中卡 Создать новый документ Сборка

## **Устанавливаем свойства**

**детали.**

**Обозначение** - КиИГ.001.

группа.001.СБ:

**Наименование** детали **– Ролик**

**Цвет** на усмотрение

разработчика.

**Оптические свойства –** по

умолчанию.

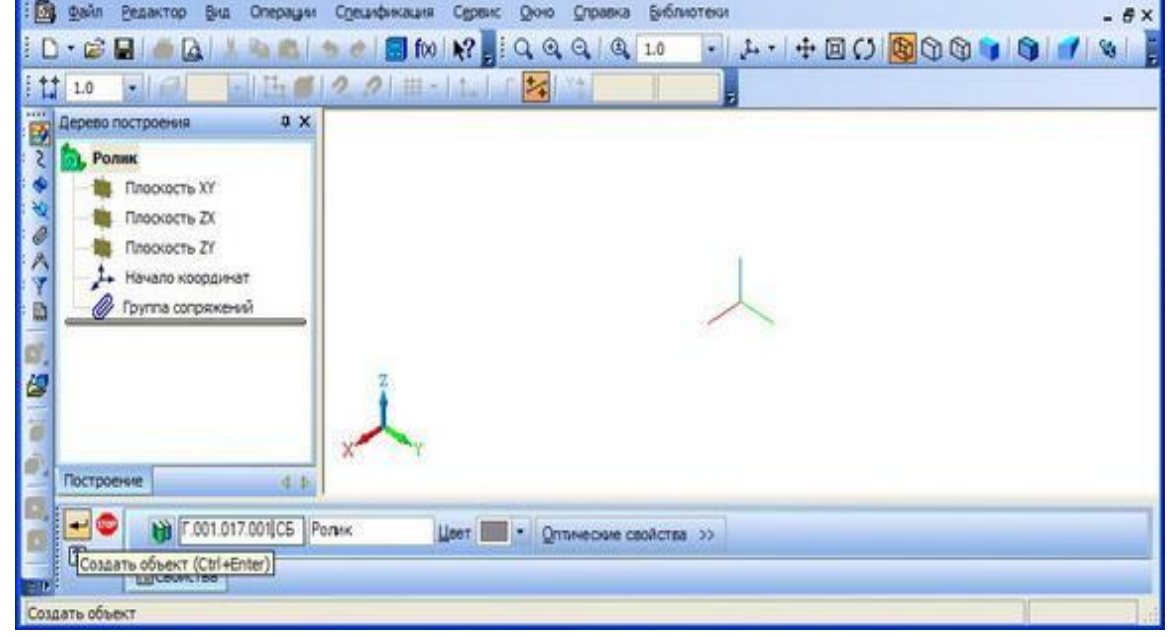

#### На инструментальной панели **Редактирование сборки** нажимаем кнопку **Добавить из файла** Выбираем **Вал**.

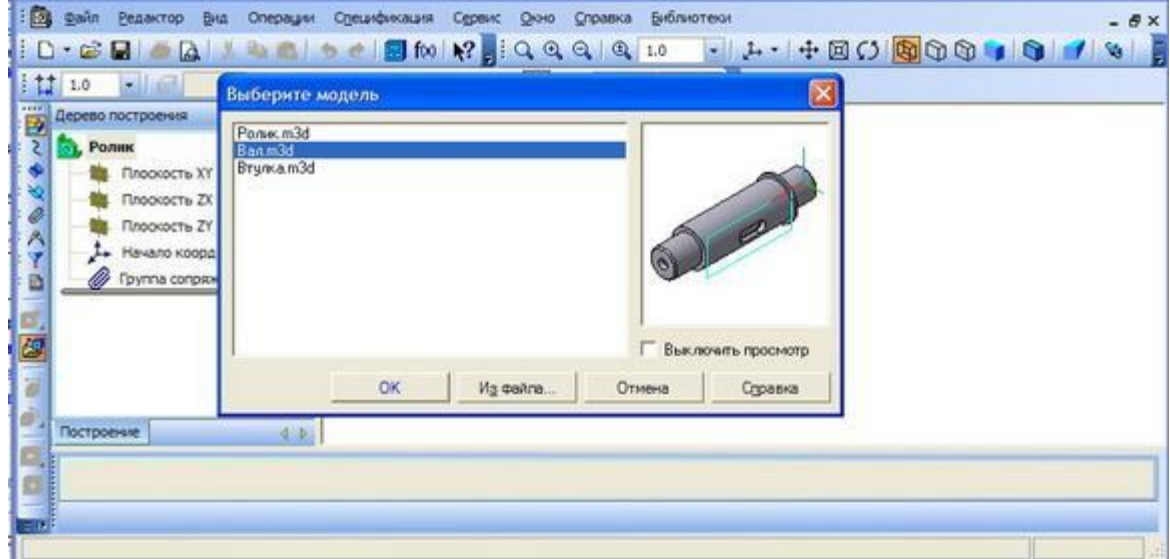

#### Определяем местоположение

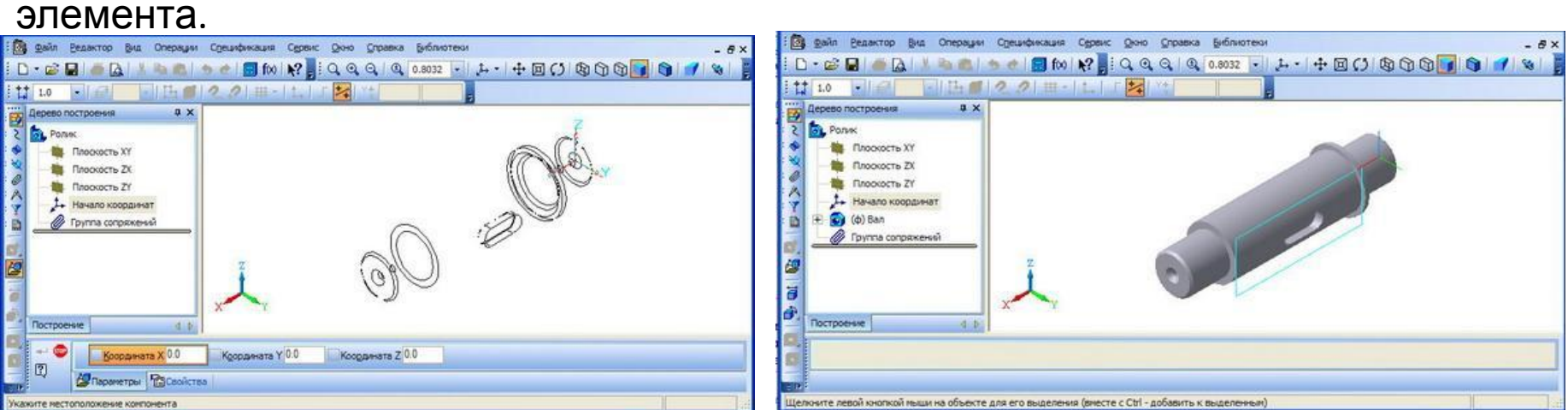

Выбираем касательную плоскость (цилиндрическая поверхность вала и ось ХУ, угол -180°) и на инструментальной панели **Редактирование сборки** нажимаем кнопку **Создать новый компонент - деталь**.

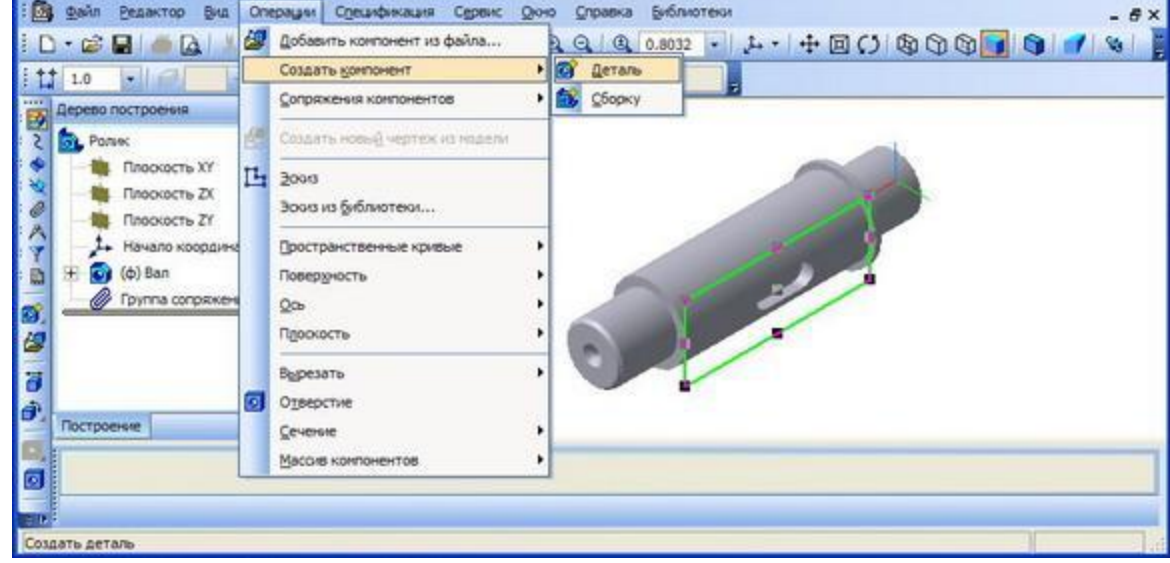

#### Сохраняем новую деталь **Шпонка**.

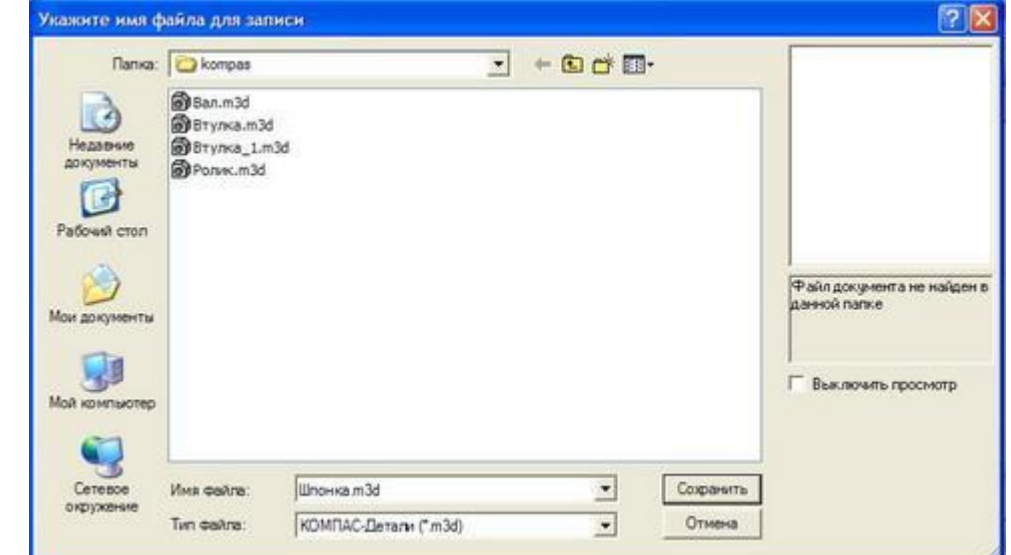

#### Создаем эскиз **Шпонки**.

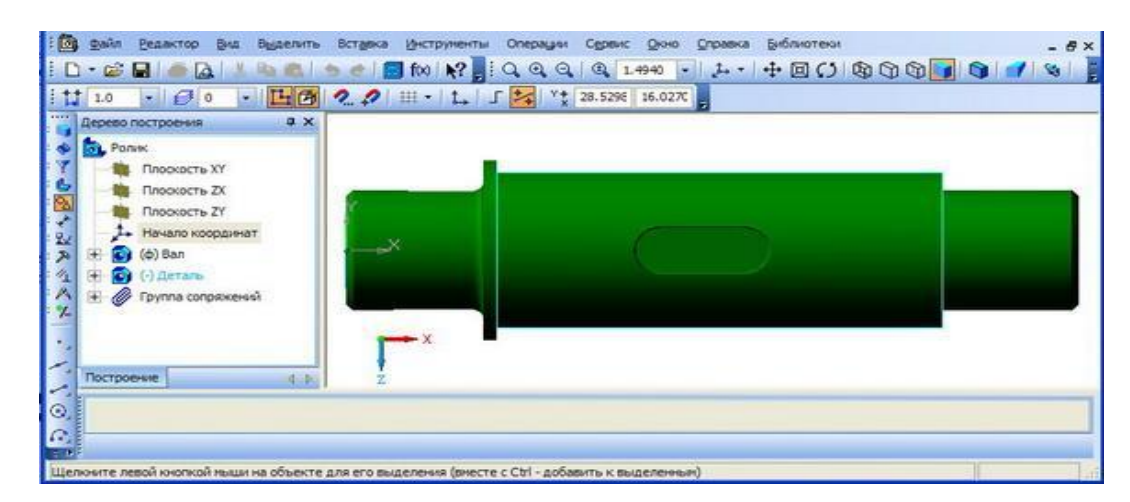

#### На инструментальной панели **Геометрия** нажимаем кнопку **Спроецировать объект**.

#### Завершаем построение эскиза.

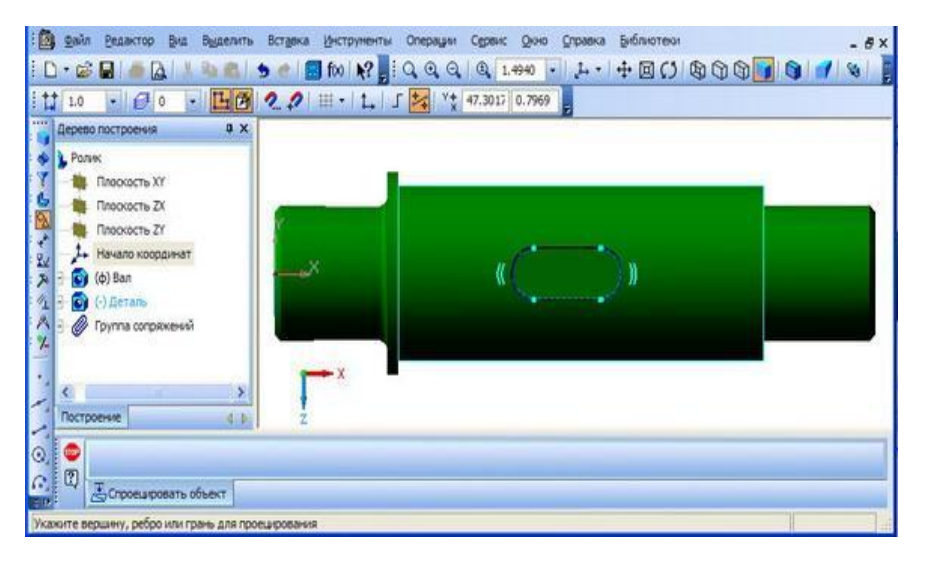

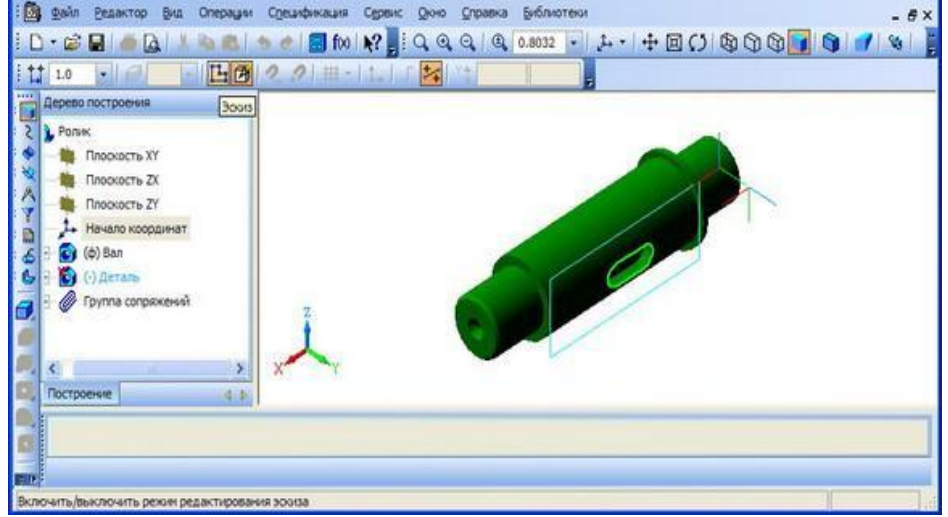

#### На инструментальной панели **Редактирование детали** нажимаем кнопку **Операция выдавливания**.

Выбираем выдавливание в два направления.

мм).

Расстояние в первом направлении 3 мм: рассчитывается как разность высоты шпонки (7 мм) и глубины шпоночного паза вала (4 мм).

Расстояние во втором направлении равно глубине шпоночного паза вала (4

3 файл Ведактор Вид Операции Срецификация Сервис Дюю Справка Библиотеки  $-128221+11$  $111.0$ **The County** a x Дерево построения Ponek Плоскость ХУ Плоскость ZX Плоскость ZY Начало координа  $\left( \phi \right)$  Bar C) (-) Деталь Гоуппа сопряжений Построение Paccrosse 130 : Vignes 1 30 4 Yron 1 0.0 : 9 3 - 1 2 Paccrosse 2 4.0 : Vignes 2 4  $8 - 9 -$ Создать объект (Ctrl+Enter)<br>Привражетры (ут Понкая стенка Пасвойства оздать объект

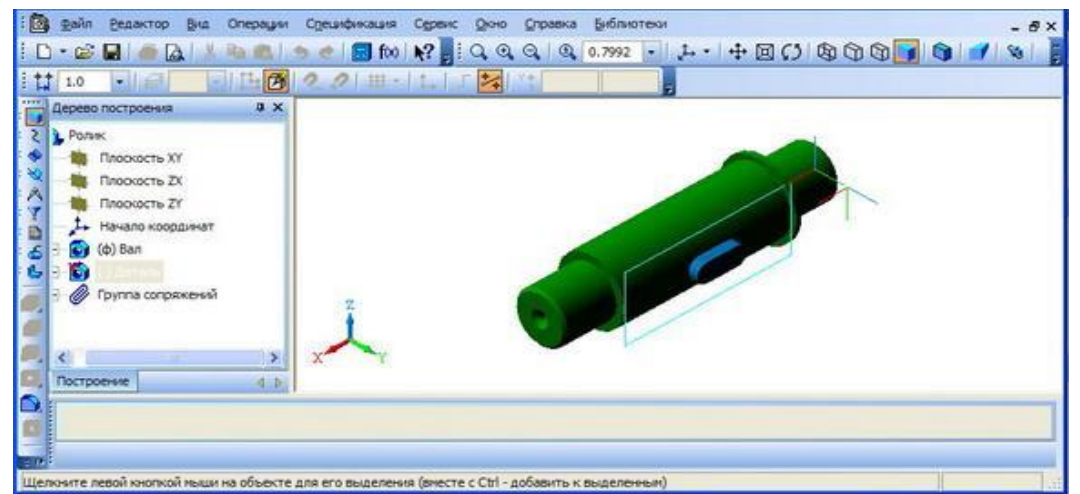

#### Переводим редактирование шпонки в

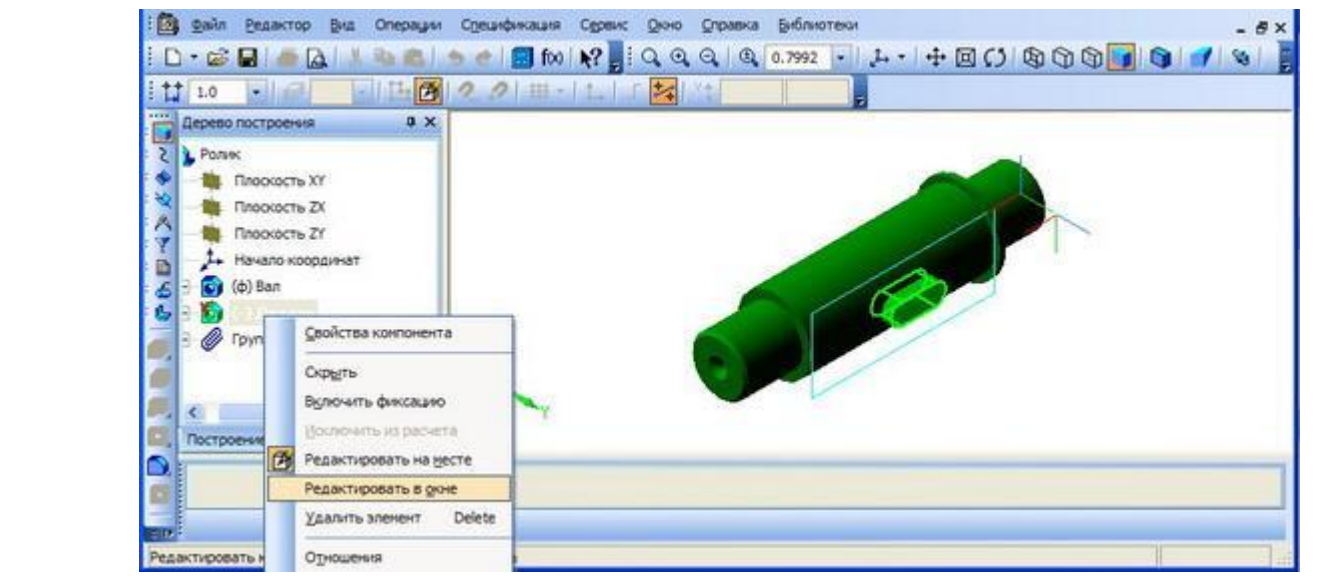

#### **Устанавливаем свойства**

**детали.**

окно.

**Обозначение –** нет для

стандартной детали.

**Наименование** детали **– Шпонка**

**Цвет** на усмотрение разработчика.

**Оптические свойства –** по

умолчанию. **Материал –** сталь 10.

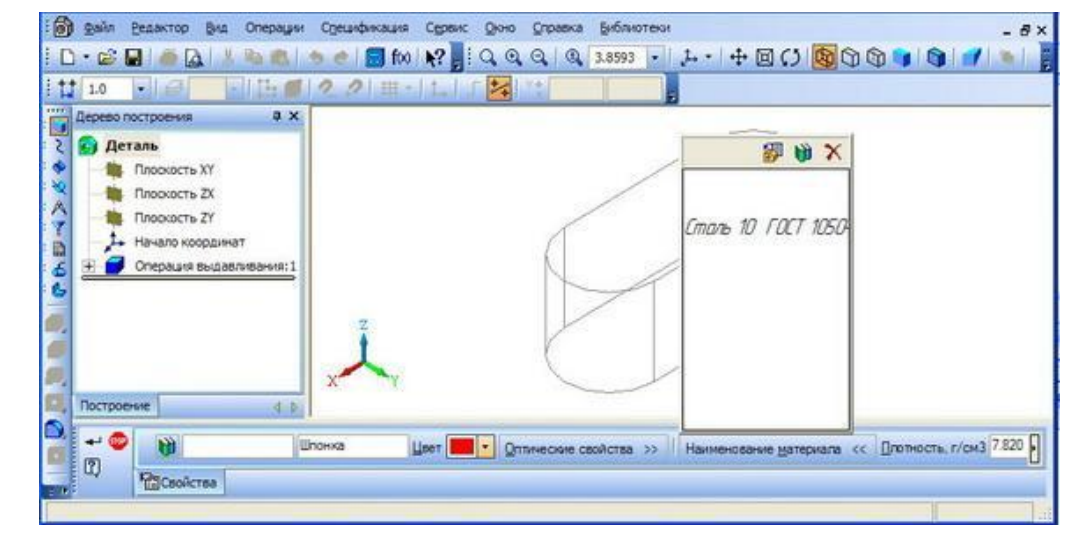

#### На инструментальной панели **Редактирование тел** нажимаем кнопку **Скругление**.

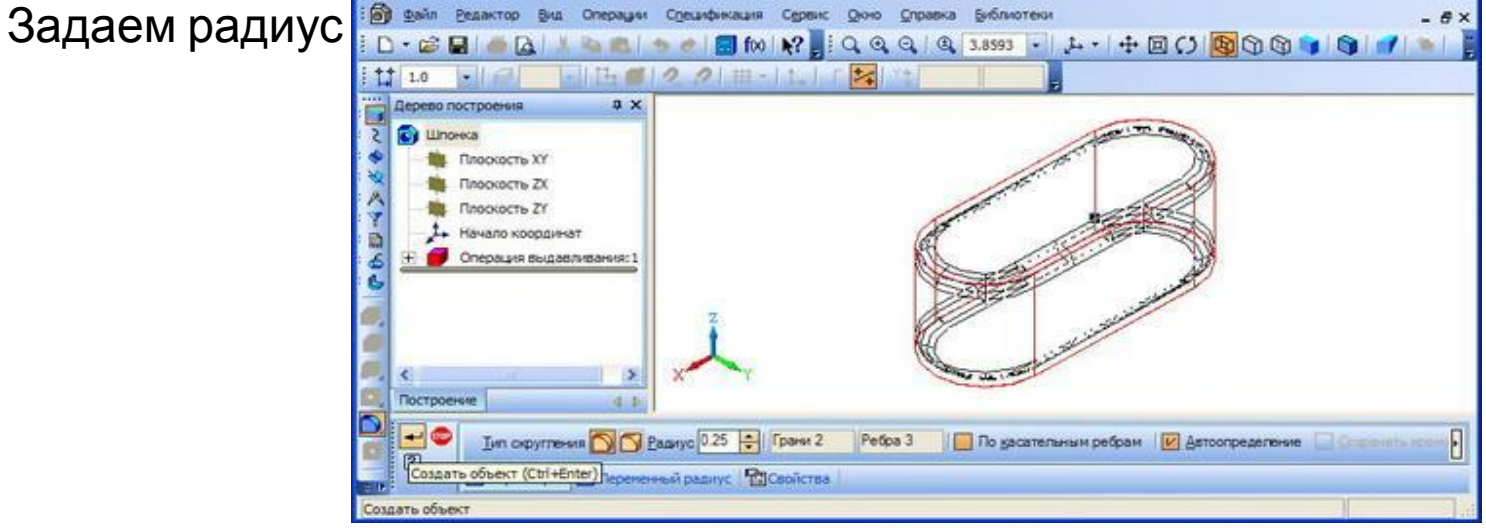

#### Переходим в полутоновый режим отображения.

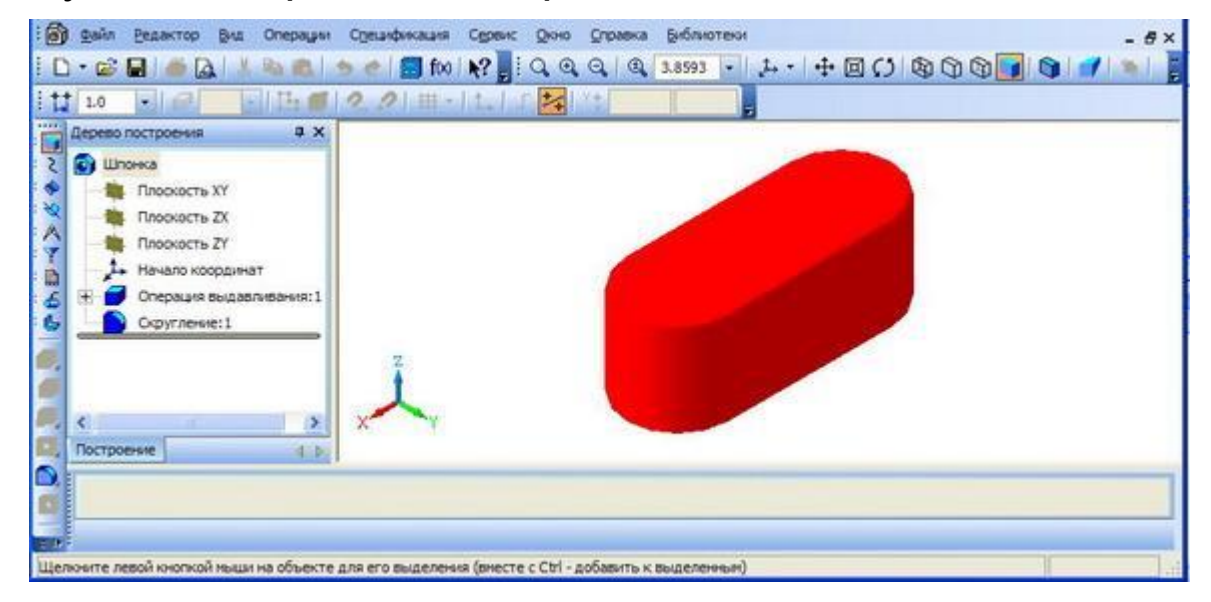

#### Завершаем редактирование детали в

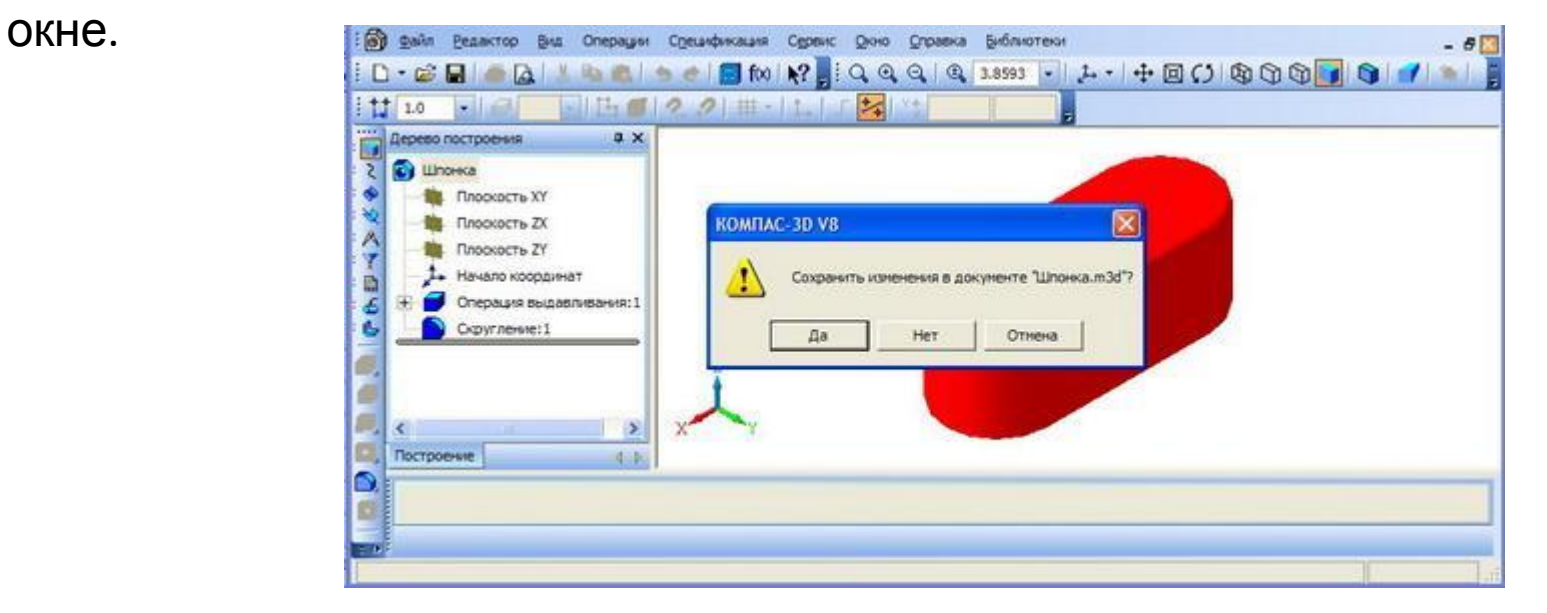

Завершаем редактирование детали на месте.

![](_page_9_Picture_3.jpeg)

#### На инструментальной панели **Редактирование сборки** нажимаем кнопку **Добавить из файла.** Выбираем **Втулка**

![](_page_10_Picture_1.jpeg)

#### Определяем местоположение

#### втулки.

![](_page_10_Picture_4.jpeg)

#### На инструментальной панели **Сопряжение** нажимаем кнопку **Соосность**.

![](_page_11_Picture_1.jpeg)

На инструментальной панели **Редактирование сборки** нажимаем кнопку **Переместить элемент**.

Совмещаем втулку и вал, предварительно выбрав для изображения вид

![](_page_11_Picture_5.jpeg)

#### На инструментальной панели **Редактирование сборки** нажимаем кнопку **Добавить из файла.** Выбираем **Ролик**.

![](_page_12_Picture_39.jpeg)

#### Определяем местоположение

![](_page_12_Picture_40.jpeg)

#### На инструментальной панели **Редактирование сборки** нажимаем нопку **Переместить элемент**.

Совмещаем втулку и вал, предварительно выбрав для изображения вид

![](_page_13_Picture_2.jpeg)

#### Сохраняем полученную модель сборки ролика.

![](_page_13_Picture_4.jpeg)

#### **Создание ассоциативного сборочного чертежа**

Открываем модель сборки

#### ролика

![](_page_14_Picture_3.jpeg)

На инструментальной панели Редактирование детали нажимаем

кнопку Новый чертеж из модели.

![](_page_14_Picture_7.jpeg)

![](_page_14_Figure_8.jpeg)

Для передачи геометрической формы ролика достаточно одного изображения **–** фронтального разреза.

**разреза.**

На инструментальной панели **Обозначение** нажимаем кнопку **Линия**

![](_page_15_Figure_2.jpeg)

На инструментальной панели **Ассоциативные виды** нажимаем кнопку **Разрез/сечение** и указываем линию разреза и положение разреза на чертеже.

![](_page_15_Picture_4.jpeg)

#### Редактируем полученное изображение.

Шпонку и вал показывать не

![](_page_16_Figure_2.jpeg)

![](_page_16_Figure_3.jpeg)

#### Расположение шпонки делаем местным разрезом.

![](_page_17_Figure_1.jpeg)

![](_page_17_Figure_2.jpeg)

![](_page_18_Figure_0.jpeg)

![](_page_18_Figure_1.jpeg)

Проводим осевую линию.

На инструментальной панели **Обозначения** нажимаем кнопку **Осевая линия по двум точкам.**

![](_page_19_Figure_2.jpeg)

Используя инструментальную панель **Размеры** наносим необходимые

![](_page_19_Figure_4.jpeg)

![](_page_20_Figure_0.jpeg)

![](_page_20_Figure_1.jpeg)

#### Заполняем графы штампа основной надписи.

![](_page_20_Picture_3.jpeg)

#### Сохраняем чертеж.

![](_page_21_Picture_1.jpeg)

Начинаем формировать спецификацию сборочного

чертежа.

![](_page_21_Picture_49.jpeg)

В спецификации будет три раздела: Документация; Детали;

Стандартные изделия.

![](_page_22_Picture_83.jpeg)

Добавляем первую деталь **– Втулка** в спецификацию.

![](_page_22_Picture_4.jpeg)

#### Переходим в режим редактирования объектов спецификации.

![](_page_23_Picture_31.jpeg)

#### Добавляем вторую деталь **Вал** в спецификацию.

![](_page_23_Picture_32.jpeg)

#### Добавляем третью деталь **Ролик** в спецификацию.

![](_page_24_Picture_83.jpeg)

#### Добавим новый раздел - **Стандартные изделия**.

![](_page_24_Figure_3.jpeg)

#### К стандартным изделиям относится **Шпонка.**

![](_page_25_Picture_26.jpeg)

#### Заполняем раздел

- **Документация**.

![](_page_25_Picture_27.jpeg)

#### Создаем новый документ

![](_page_26_Figure_1.jpeg)

На инструментальной панели **Спецификация** нажимает кнопку **Управление сборкой**.

Выбираем сборочный чертеж.

![](_page_26_Picture_71.jpeg)

#### Считываем

![](_page_27_Picture_25.jpeg)

### Переходим в режим разметка

страницы.

![](_page_27_Picture_26.jpeg)

#### Редактируем основную

![](_page_28_Picture_41.jpeg)

#### Сохраняем спецификацию.

![](_page_28_Picture_3.jpeg)

![](_page_29_Figure_0.jpeg)

![](_page_29_Picture_36.jpeg)